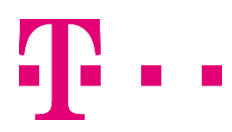

# Instrukcja instalacji eSIM na urządzeniach z systemem ios na przykładzIe telefonu iphone 11

#### KROK 1.

Upewnij się, że Twój aparat jest połączony z Internetem poprzez WIFI lub LTE/5G.

#### KROK 2.

Wybierz "Ustawienia" [1], następnie "Sieć komórkowa" [2] i następnie "Dodaj plan sieci komórkowej" [3].

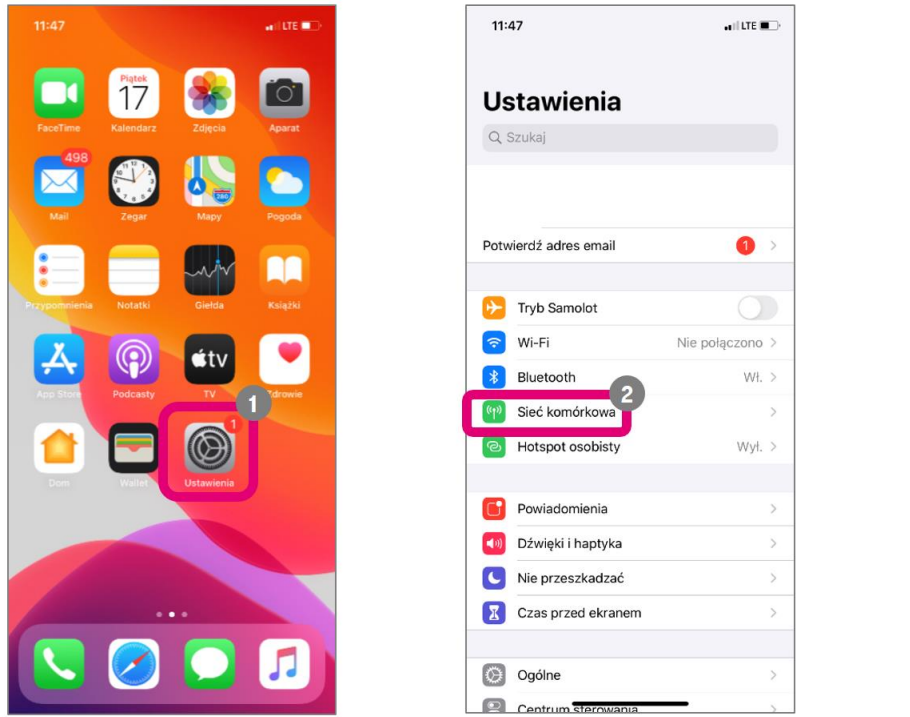

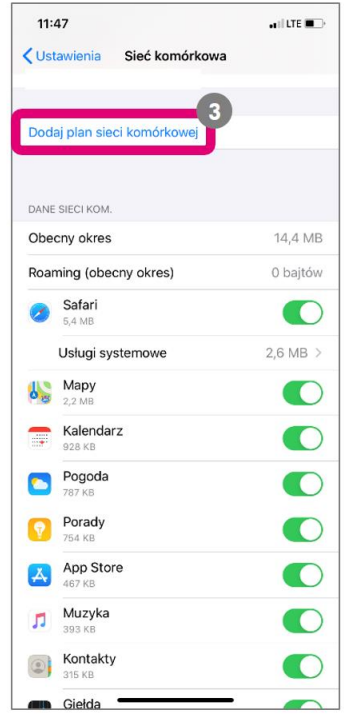

#### KROK 3.

Zostanie wyświetlony ekran z oknem do skanowania kodu QR. Umieść kod QR w obszarze skanowania. Kod QR znajdziesz w mailu otrzymanym od T-Mobile.

**UWAGA!** Telefon może odczytać kod nawet gdy nie zdążysz na niego skierować aparat telefonu. W takim przypadku poczekaj na kolejny ekran wyświetlony przez urządzenie.

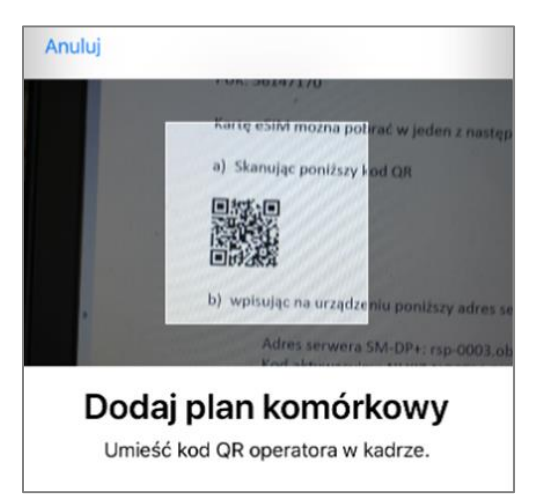

## KROK 4.

Na kolejnym ekranie naciśnij przycisk "Dodaj plan komórkowy".

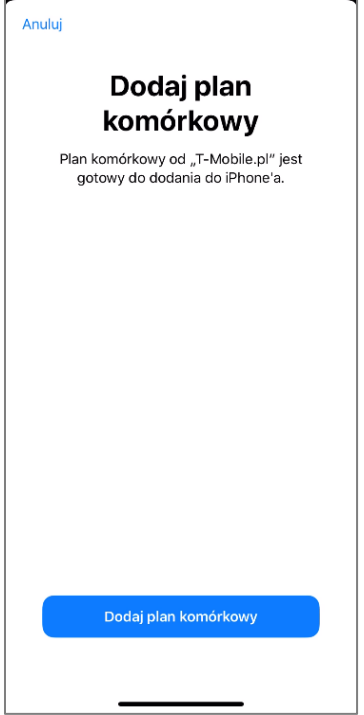

### KROK 5.

Urządzenie potwierdzi jego dodanie i poprosi o wpisanie kodu PIN. Po wpisaniu prawidłowego kodu PIN będziesz mógł korzystać z usług na tym urządzeniu. Instalacja eSIM została zakończona.

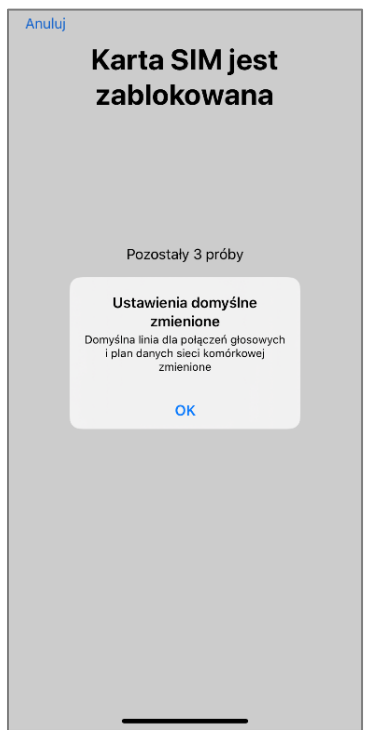